# Knjižno odobrenje (storno) ulaznog računa

Zadnje ažurirano07/08/2024 11:37 am CEST

Knjižno odobrenje ulaznog računa pripremimo u izborniku **Poslovanje > Ulazni računi** ili preko temeljnice ulaznih računa u **Knjigovodstvo > Glavna knjiga**.

## **Knji**ž**no odobrenje ulaznog ra**č**una u izborniku Poslovanje > Ulazni ra**č**uni**

- 1 Unesemo [ulazni](http://help.minimax.hr/help/unos-ulaznog-racuna) račun kao i obično.
- 2 U polju **iznos** računa upišemo **negativni predznak**.
- 3 Ispunimo obvezne podatke na računu.
- 4 U polju **Plaćanje** odaberemo **Zatvaranje**.
- 5 U polju **Sa računom** odaberemo račun koji želimo stornirati.
- 6 Klikom na **Novi rashod** unesemo rashod.
- 7 Program automatski predlaže osnovicu i PDV s predznakom minus.
- 8 **Spremimo** redak rashoda i **potvrdimo** račun.
- 9 Program pripremi temeljnicu s knjiženjima u dvojnom knjigovodstvu i upiše podatke u PDV evidenciju.
- 10 Program samostalno ispravi otvorenu stavku i nalog za plaćanje (ako smo ga pripremili prilikom knjiženja prethodnog ulaznog računa).

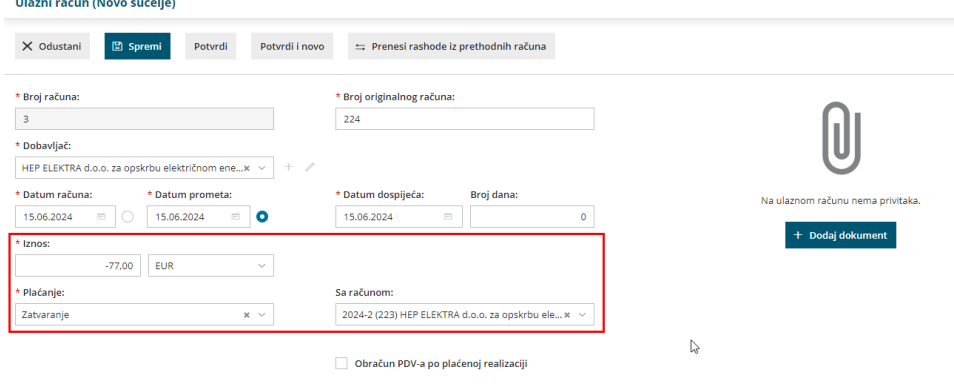

### **Preko temeljnice UR u Knjigovodstvo > Glavna knjiga**

Unesemo temeljnicu ulazni računi (UR) i u podacima za PDV u polju **Osnovica** upišemo iznos s negativnim predznakom (na temelju tog zapisa podaci se zapišu u evidencije PDV-a). Unesemo konto troška za protuknjiženje i kliknemo **Sačuvaj PDV i predloži knjiženja**.

#### **Temeljnica**

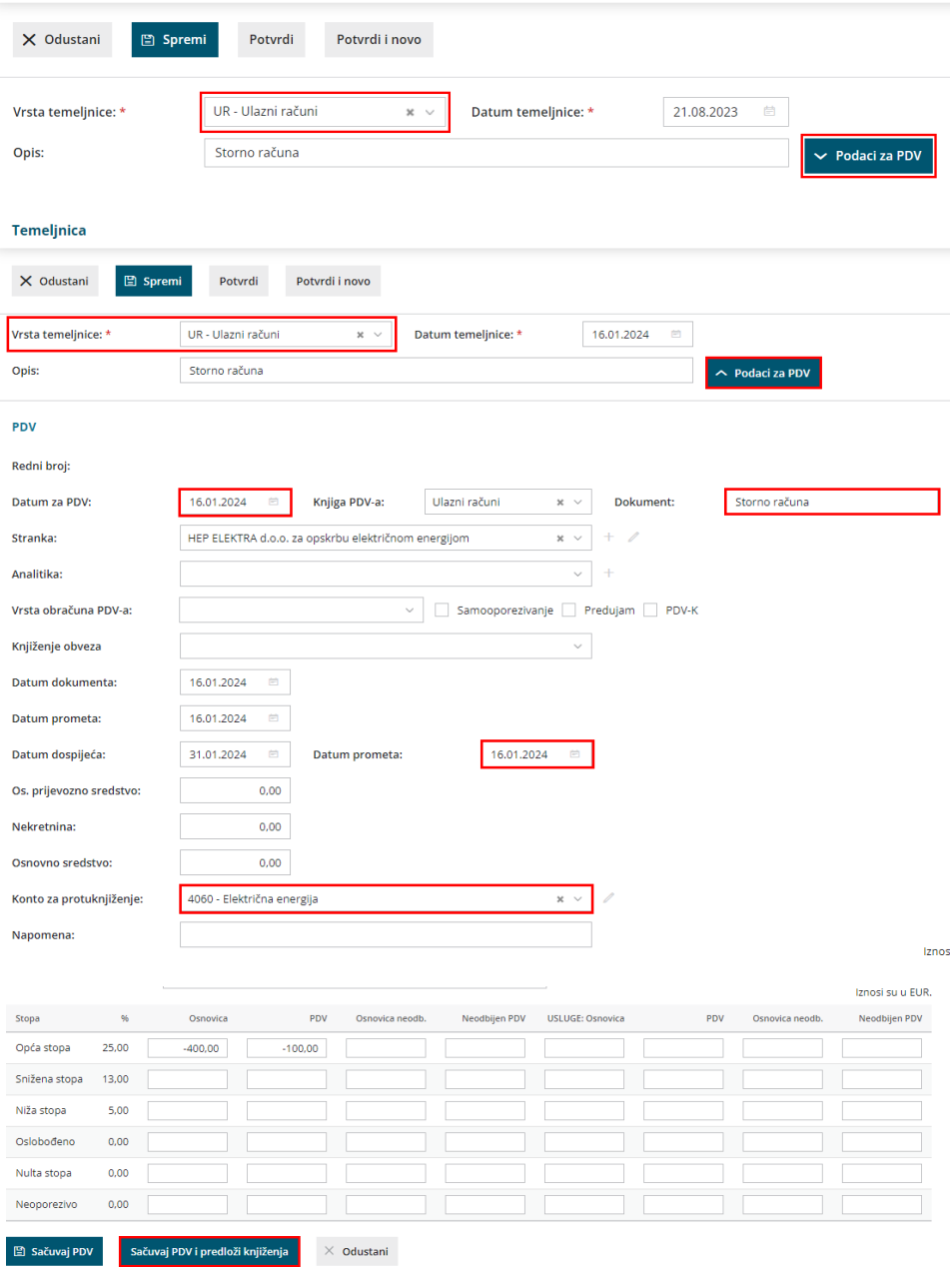

#### Knjiženja također imaju negativne predznake.

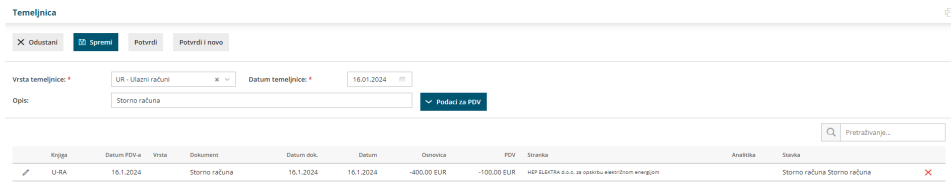

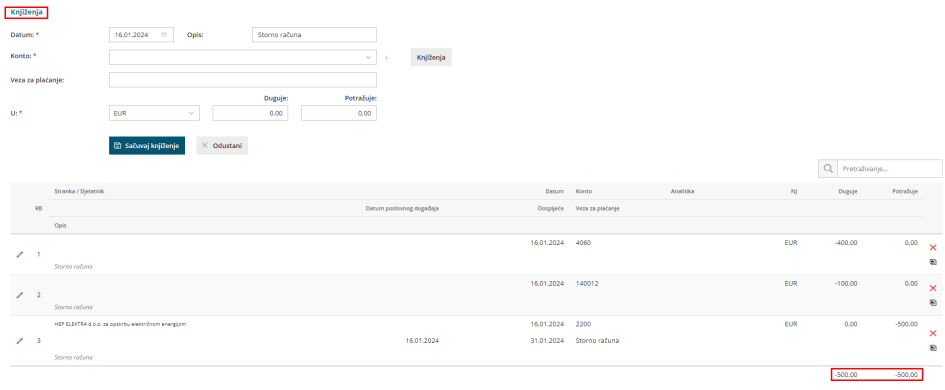

Nakon unosa knjiženja s negativnim predznakom, kliknemo **Potvrdi** da bismo potvrdili storno ulaznog računa preko temeljnice.